# *G1 WIFI GATEWAY MANUAL DEL USUARIO*

Manual en español

Manual in English Manuale in italiano Manuel en français Anleitung auf Deutsch 한국어 안내서 **www.sensorpush.com/manuals**

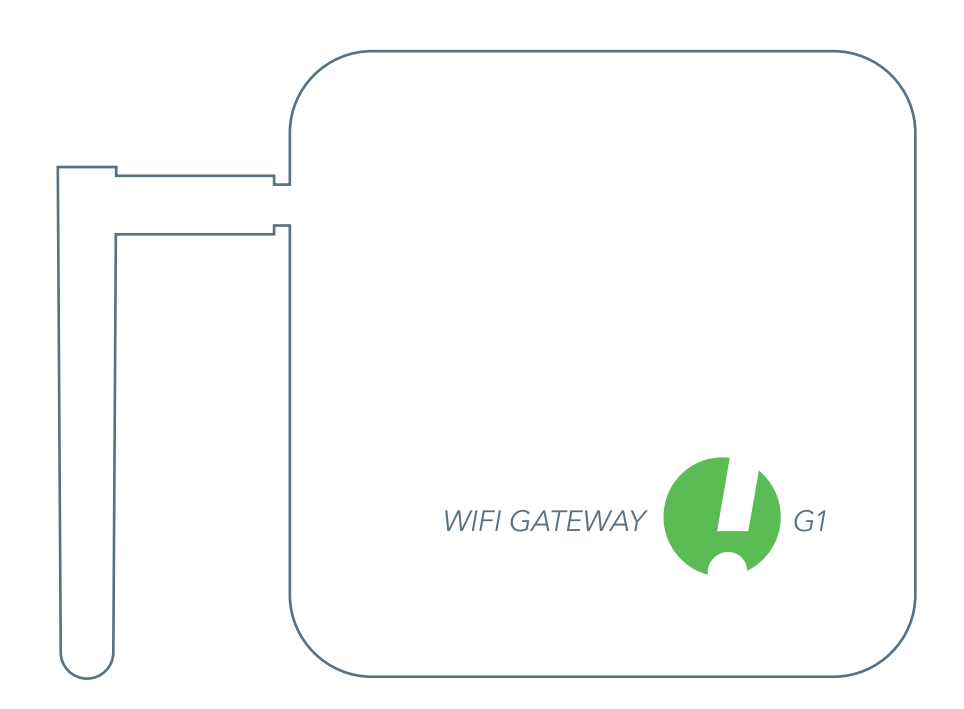

SensorPush®" es una marca registrada de Cousins & Sears LLC ©2017 PO Box 211, Garrison, New York, 10524, USA Todos los Derechos Reservados

## *EMPEZAR*

*1*

*3*

*5*

## *CONFIGURACIÓN*

Enchúfalo a una toma de corriente y sube la antena. La luz de la parte frontal debe ser azul.

*DESCARGA O* 

*ACTUALIZA LA APP* 

Visita Google Play o App Store para descargar o actualizar la aplicación SensorPush.

(Si la luz no se enciende o es roja, consulta la sección "Solución de Problemas Básicos" más adelante).

**App Store** 

#### *BLUETOOTH 2*

 $\bullet$ 

 $\cdots$ >

 $\triangleright$  Google play

Asegúrate de que el Bluetooth está activado en tu móvil para poder añadir el Gateway a la aplicación.

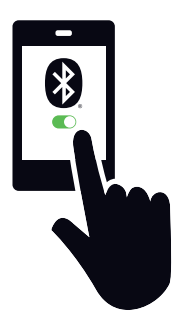

## *AÑADIR DISPOSITIVO*

Una vez instalada, abre la aplicación y comienza pulsando el botón de Añadir Dispositivo en la parte superior derecha.

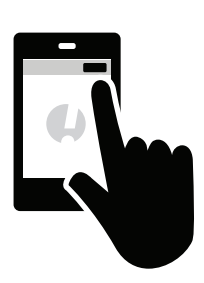

## *AÑADIR GATEWAY E INICIAR SESIÓN*

Pulsa Añadir Gateway. Tu dispositivo móvil establecerá una conexión temporal con el Gateway. Puede tardar uno o dos minutos. Si tarda más, reinicia el dispositivo móvil y también el Gateway y vuelve a intentarlo.

A continuación, aparecerá la opción de registrarse para obtener una cuenta (o iniciar sesión si no ha iniciado sesión en una cuenta existente). Si no te aparece la opción de registrarte y no tienes una cuenta, consulta la sección "Solución de Problemas Básicos" más abajo.

*6*

*4*

## *CONÉCTATE AL WIFI*

Después de haber creado o iniciado sesión en tu cuenta de SensorPush, elige una red WiFi para usar con tu Gateway e introduce tu contraseña WiFi.

Si tu contraseña WiFi no es aceptada o si tu red WiFi no está entre la lista de redes disponibles, por favor, consulta "Solución de Problemas

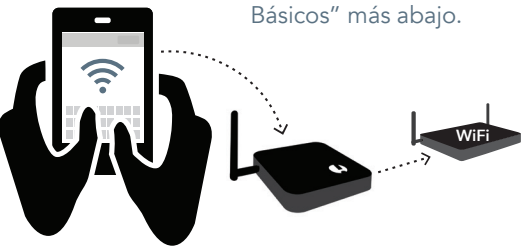

## *7*

### *ESTADO: ONLINE*

Tu Gateway aparecerá al final de la lista de dispositivos. Después de unos minutos su estado deberá ser "online", y cualquier sensor que este al alcance del Gateway mostrará un pequeño icono de Gateway.

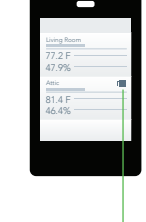

Si el Gateway no aparece como "online" en unos minutos, consulta el apartado "Solución de Problemas Básicos" más abajo.

#### SI EN ALGÚN MOMENTO TE QUEDAS ATASCADO:

- Intenta reiniciar tu dispositivo móvil y el Gateway
- Consulta la sección "Solución de Problemas Básicos" más abajo
- Visita las páginas de preguntas frecuentes o de asistencia en sensorpush.com
- Ponte en contacto con el servicio de asistencia por email en support@sensorpush.com

## *SOLUCIÓN DE PROBLEMAS BÁSICOS*

#### ¡ESTAMOS AQUÍ PARA AYUDARTE!

Si sigues teniendo dificultades después de haber consultado estos consejos básicos para la resolución de problemas, revisa nuestra sección de preguntas frecuentes y/o ponte en contacto con nosotros directamente en support@sensorpush. com y un miembro del equipo de ingenieros te responderá lo antes posible.

#### LA LUZ DE ENCENDIDO ESTÁ ROJA O NO SE ENCIENDE

Si hay problemas durante la configuración y la luz de la parte frontal del Gateway no es azul y en su lugar es roja o no hay luz, ponte en contacto con el enlace de ayuda de nuestro sitio web (www.sensorpush.com).

#### NO SE ACEPTA LA CONTRASEÑA DE LA RED WIFI

Si la contraseña de la red WiFi no ha sido aceptada, vuelve a la pantalla de "Dispositivos" usando la flecha de retroceso en la esquina superior izquierda de la aplicación. A continuación, baja a la parte inferior de la lista de dispositivos y selecciona el Gateway. A continuación, selecciona la opción "Configurar". Esto reiniciará el proceso de selección de red y de introducción de la contraseña.

Si tienes un teléfono Android y no funcionan estos intentos con el método anterior, prueba el mismo proceso desde el principio pero desactivando primero el Bluetooth del dispositivo móvil.

Nota: Si tienes una contraseña WEP hexadecimal, es necesario tener el prefijo "0x" delante de la contraseña (y el "0" en "0x" es un cero). Esto suele ocurrir en las redes WiFi más antiguas.

#### LA RED WIFI NO APARECE ENTRE LA LISTA DE REDES WIFI DISPONIBLES

Si tu red WiFi no aparece entre las redes WiFi disponibles, por favor verifica que el router está comunicando a través de 2,4 GHz o está en modo "dual band", ya que el Gateway requiere 2,4 GHz. Si no es así, por favor, activa la banda dual/2.4GHz e inténtalo de nuevo. Si su red utiliza un SSID oculto, utiliza la opción "Unirse a otra red" para introducirlo manualmente.

#### NO EXISTE LA OPCIÓN DE REGISTRO PARA UNA NUEVA CUENTA DE GATEWAY

Si aún no tienes una cuenta de SensorPush Gateway y la aplicación no te da la opción de "Registrarte" para una nueva (solo te aparece la opción de "Iniciar sesión" en una cuenta existente), ponte en contacto con support@sensorpush.com inmediatamente.

#### NO SE ENCUENTRA EL SEGUNDO GATEWAY

Si estás configurando varios Gateways y la segunda unidad no es encontrada por la aplicación, puede que tengas que reiniciar tu teléfono para que el Bluetooth se restablezca. A continuación, inténtalo de nuevo.

#### APARECE UNA ALERTA DE QUE EL GATEWAY ESTÁ DESCONECTADO O AUSENTE

Esto significa que el Gateway no se ha comunicado con la nube de SensorPush durante una hora o más. Un par de cosas a considerar son

- 1) ¿El interruptor del circuito del Gateway aún tiene carga?
- 2) ¿Está el cable de alimentación del Gateway desenchufado (o conectado accidentalmente a un interruptor que estaba apagado)?
- 3) ¿La fuente de Internet está fuera de servicio o no está disponible (hay que reiniciar el router wifi o el módem)?

Si no puedes determinar la causa, ponte en contacto con support@sensorpush.com.

#### EL ESTADO DEL GATEWAY ES "DESCONOCIDO" O "DESCONECTADO"

Si no has recibido una alerta de que el Gateway está desconectado, entonces el estado "desconocido" o "desconectado" podría ser solo un retraso natural. Si ves esto, intenta actualizar la pantalla principal de "Dispositivos" de la aplicación. Esta actualización es parecida a la que se hace en una aplicación de email, en la que se usa un dedo para arrastrar la pantalla y comprobar si hay nuevos emails en el servidor. Esto debería cargar los nuevos datos de los sensores y del Gateway desde la nube.

Una vez que empieces a usar un SensorPush WiFi Gateway junto con los sensores, el proceso de monitorización se traslada en su mayor parte al Gateway y a la nube, por lo que se reduce en gran medida lo que tiene que hacer la aplicación. Lo que sucede es que el Gateway retransmite los datos de cualquier sensor SensorPush en su rango a Internet utilizando tu WiFi local o Ethernet, y el Gateway también supervisa las lecturas de estos sensores por condiciones de alerta (para ver si las lecturas han superado uno de los límites que has establecido). Si has seleccionado recibir alertas, entonces se envía una notificación push a través de la nube a tu dispositivo móvil. Todo esto ocurre fuera de la aplicación, y esto es así tanto si la aplicación está en pantalla como si no.

Cuando abres la aplicación, ésta se conecta con la nube de SensorPush para obtener datos actualizados. Es algo así como una aplicación de email que consulta un servidor en busca de nuevos emails. Pueden pasar unos minutos antes de que se actualice. Si es así, se trata de un retraso normal. Si haces una actualización de la aplicación y no se actualiza en unos minutos, ponte en contacto con support@sensorpush.com.

#### RESTABLECER GATEWAY PARA COMENZAR DE NUEVO O QUITAR GATEWAY DE LA APLICACIÓN

El proceso es el mismo si necesitas restablecer la Gateway (por ejemplo, si deseas crear una nueva cuenta) o si simplemente deseas eliminar la Gateway de tu aplicación. Sigue estos pasos a continuación (nota importante: hay un pequeño agujero debajo de la Gateway. Esto no es para reiniciar el dispositivo.):

- 1) Asegúrate de estar dentro del alcance de la Gateway (por ejemplo, la misma habitación).
- 2) Ve a la configuración de la aplicación dentro de la aplicación SensorPush y verifica que has iniciado sesión. A continuación, te indicamos cómo:
	- Abra la aplicación y desde la pantalla principal (la pantalla con la palabra "Dispositivos" en la parte superior) selecciona el botón en la parte superior izquierda para abrir la configuración de la aplicación.

• Una vez en la configuración de la aplicación, verás una sección llamada "Cuenta". Si el correo electrónico de tu cuenta aparece en la lista, significa que has iniciado sesión. De lo contrario, inicia sesión ahora.

Debes iniciar sesión para restablecer la Gateway. Si ya no tienes el correo electrónico y la contraseña de inicio de sesión, contáctanos en support@sensorpush.com

- 3) Verifica también que el Bluetooth del dispositivo móvil esté ENCENDIDO.
- 4) Vuelve a la pantalla principal de la aplicación y selecciona la Gateway que deseas eliminar de la cuenta.
- 5) Luego, selecciona la opción "Eliminar Gateway" y espera a que la aplicación se conecte a la Gateway. Una vez conectado, elige "Eliminar y desbloquear". NO elijas "eliminar sin desbloquear" porque eso lo eliminará de tu cuenta, pero la Gateway no se podrá utilizar.

Una vez finalizada, la Gateway se elimina de la aplicación y se puede utilizar con una cuenta diferente.

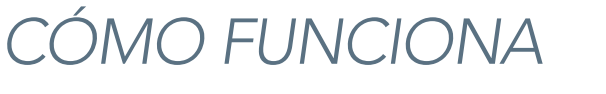

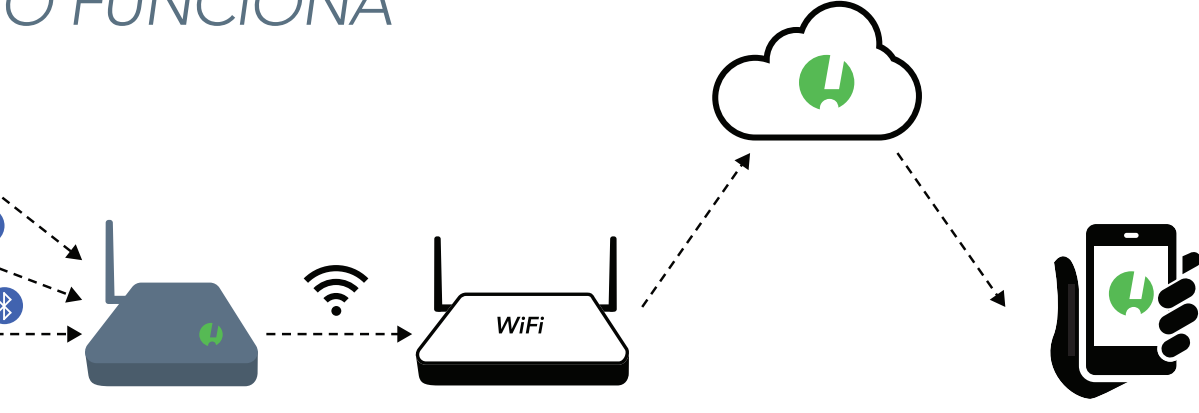

#### LOS SENSORES SE COMUNICAN CON EL GATEWAY

El Gateway utiliza Bluetooth para captar la señal de los sensores SensorPush que se encuentran dentro de su alcance y luego transmite esos datos del sensor a la nube utilizando tu WiFi o Ethernet.

El dispositivo del Gateway también comprueba las lecturas de los sensores en busca de situaciones de alerta para ver si las lecturas han superado los límites que has establecido.

#### TU DISPOSITIVO MÓVIL AHORA FUNCIONA A TRAVÉS DE LA NUBE

La app de tu dispositivo móvil ahora se dirigirá a la nube para obtener los datos de los sensores en lugar de obtener esos datos directamente de los dispositivos sensores.

Si has seleccionado la recepción de alertas, el Gateway también ordena a la nube que envíe una notificación push que se envía a todos los dispositivos móviles conectados a tu cuenta. Si has activado la función de alertas por email, éstas también se activan cuando se envían las notificaciones push. Las alertas por email se pueden activar a través del panel web de SensorPush Gateway Cloud (http:// dashboard.sensorpush.com).

Todo esto, incluyendo las notificaciones push y las alertas por email, se realiza fuera de la aplicación SensorPush, tanto si la aplicación está en pantalla como si no.

#### COMPROBACIÓN DE LOS DATOS

Cuando abres la app, se conecta con la nube de SensorPush para obtener datos actualizados. Es similar a una aplicación de email que comprueba un servidor en busca de nuevos emails. Pueden pasar unos minutos antes de que tu dispositivo reciba la actualización. A veces, puedes notar un retraso antes de que se actualice. Esto es normal. Durante ese retraso, el Gateway puede seguir apareciendo como "Offline" y los sensores pueden no actualizarse, pero se actualizarán una vez que la aplicación tenga datos actualizados de la nube.

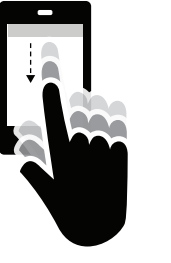

También puedes hacer que la aplicación SensorPush compruebe la nube. Para ello, prueba a actualizar la pantalla principal de la aplicación con un deslizamiento hacia abajo. La pantalla principal es la pantalla en la que aparecen los sensores con la palabra "Dispositivos" en la parte superior. Una actualización por deslizamiento hacia abajo es lo mismo que se puede hacer en una aplicación de email en la que se utiliza un dedo para deslizar hacia abajo en la pantalla para comprobar si hay nuevos emails en el servidor. Esto cargará cualquier nuevo sensor y datos del Gateway desde la nube, incluyendo las condiciones actuales, los datos históricos y el estado de Gateway.

## *AHORA QUE EL GATEWAY ESTÁ CONFIGURADO*

#### AÑADIR VARIOS SENSORES Y GATEWAYS

Cada vez que necesites añadir más sensores y/o más Gateways, solo es necesario añadirlos a uno de los dispositivos móviles conectados a la cuenta. En pocos minutos, las nuevas unidades aparecerán en todos los demás dispositivos móviles conectados a la cuenta.

#### VARIOS GATEWAYS

Las cuentas pueden tener varios Gateways. Los Gateways pueden estar en la misma red, o pueden estar en ubicaciones completamente diferentes. Si vas a configurar varios Gateways, apaga tu dispositivo móvil cada vez antes de configurar un Gateway adicional.

#### CAMBIAR EL NOMBRE DEL GATEWAY

Para cambiar el nombre del Gateway, abre la app SensorPush en la pantalla principal de "Dispositivos". Accede a la sección de Gateways de la lista de Dispositivos y selecciona el Gateway. En la pantalla que aparece, pulsa el botón de edición para comenzar a editar.

#### ALCANCE DEL GATEWAY

El alcance inalámbrico de los sensores al Gateway se ve afectado por una combinación de distancia y obstáculos (por ejemplo, paredes, suelos, ventanas, etc.). Coloca el Gateway en un lugar céntrico respecto a los sensores, o asegúrate de que el Gateway está lo más cerca posible de los sensores. Si un sensor está dentro de un contenedor como un congelador o una caja fuerte, su señal inalámbrica puede reducirse bastante, así que plantéate poner el Gateway cerca de la apertura de ese contenedor y situar el sensor justo dentro de esa apertura.

#### DISPOSITIVOS MÓVILES ADICIONALES

Los dispositivos móviles adicionales pueden conectarse simultáneamente a la misma cuenta. Para ello, tendrás que utilizar el mismo email y la misma contraseña. No es necesario añadir los sensores ni el Gateway a estos dispositivos móviles adicionales. Esto se debe a que los sensores y el Gateway ya están asociados a la cuenta. Simplemente descarga la aplicación en el dispositivo móvil adicional. Abre la aplicación en la pantalla principal (la pantalla con la palabra "Dispositivos" en la parte superior), y luego selecciona el botón de configuración en el extremo superior izquierdo. Una vez en la pantalla de ajustes, verás la opción de iniciar sesión. Después de iniciar la sesión con los mismos datos de inicio de sesión, desactiva el Bluetooth en la sección "Configuración". A continuación, vuelve a la pantalla principal de la aplicación, donde verás los sensores y los Gateway de esa cuenta.

Puede tardar varios minutos en descargar todos los datos de la nube. Puede tardar aún más en el caso de cuentas muy grandes con muchos sensores o un largo historial de datos. Intenta mantener la aplicación abierta hasta que se complete este proceso.

#### PANEL DEL NAVEGADOR WEB

Existe un panel de control del navegador para que puedas interactuar con tu SensorPush Gateway y los datos de tus sensores desde un ordenador o portátil. También puedes usar el panel de control para configurar las alertas por email y otras funciones exclusivas de la monitorización del Gateway. Si usas un navegador web estándar como Google Chrome, visita: https://dashboard.sensorpush.com

#### API DE LA NUBE DE GATEWAY

Existe una API de la nube de Gateway. La información al respecto está disponible en: www.sensorpush.com/gateway-cloud-api

#### DESCONEXIÓN AUTOMÁTICA DEL BLUETOOTH

Una vez que hayas configurado tu Gateway, la monitorización por Bluetooth de la aplicación se desactiva automáticamente para mejorar la duración de la batería. Puedes volver a activarlo en cualquier momento a través de la sección de ajustes dentro de la aplicación SensorPush.

Si tienes algunos sensores que quieres monitorizar usando el Bluetooth de tu teléfono en lugar de usar el Gateway (por ejemplo, si llevas un sensor en una mochila), puedes hacerlo. No interferirá con el Gateway. Solo tienes que asegurarte de que el Bluetooth de tu teléfono está activado, y también de que el Bluetooth está activado dentro de la sección de ajustes de la aplicación SensorPush. Nota Importante: los datos de los sensores recogidos a través del teléfono utilizando el Bluetooth no se enviarán a la nube. Solo estarán en ese dispositivo móvil.

#### OPCIÓN DE CONEXIÓN ETHERNET

Puedes utilizar Ethernet para conectar el Gateway a tu router en lugar de WiFi. Una vez que el Gateway se haya añadido a tu cuenta mediante Bluetooth y tu dispositivo móvil, en vez de elegir una red WiFi, solo tienes que conectar un cable Ethernet de tu red al Gateway.

#### OPCIÓN DE CONEXIÓN DE HOTSPOT MÓVIL

Es posible optar por utilizar un hotspot móvil estándar como conexión a Internet para el Gateway en lugar de WiFi o Ethernet. Solo asegúrate de que su wifi es de 2.4GHz, que es lo habitual.

#### OPCIÓN DE ALIMENTACIÓN POR USB

El puerto USB es un medio alternativo para hacer funcionar el Gateway. Si tienes un cable USB macho-macho y un cargador de teléfono con 5 voltios / 2 amperios puedes activar el Gateway a través de su puerto USB. Esto es muy útil cuando se utiliza el Gateway en un vehículo.

## *INFORMACIÓN ADICIONAL*

### *REDES AVANZADAS*

Con el WiFi, podrás utilizar WPA/WPA2, WEP o redes abiertas. La autenticación WiFi basada en la web (como la que se suele ver en un hotel, por ejemplo) no es compatible.

Tanto si usas WiFi como Ethernet, tu red tiene que poder configurar los clientes automáticamente a través de DHCP. Las direcciones IP estáticas y otras configuraciones personalizadas no están disponibles en este momento.

Utilizamos métodos estándar para asegurar el Gateway. Todas las conexiones de red están encriptadas y no es necesario abrir ningún puerto de entrada en el Gateway.

### CONFIGURACIÓN DEL FIREWALL

El Gateway utiliza los puertos de salida 80, 443 y el puerto UDP 123 (NTP), y no se requieren conexiones entrantes. Puedes obtener la información de la dirección MAC en la aplicación durante la configuración. Aparecerá una vez que el Gateway se haya conectado al dispositivo móvil durante la configuración.

### *CONDICIONES Y GARANTÍA*

Las Condiciones Actualizadas, la Información sobre la Garantía y las Condiciones Adicionales para el Uso Comercial o el Uso de la API están disponibles en www.sensorpush.com/legal/info.

### *ASISTENCIA Y PREGUNTAS FRECUENTES*

Actualizamos con frecuencia la sección de asistencia de nuestro sitio web con respuestas a las preguntas más frecuentes (www.sensorpush.com/support). También puedes ponerte en contacto con nosotros en cualquier momento en support@sensorpush.com y un miembro de nuestro equipo de ingenieros se pondrá en contacto contigo en el plazo de un día laborable.

## *ESPECIFICACIONES DEL PRODUCTO*

Las especificaciones más actualizadas de cada modelo de sensor y Gateway de SensorPush se detallan en la sección de productos de nuestro sitio web: www.sensorpush.com/products

#### ESPECIFICACIONES

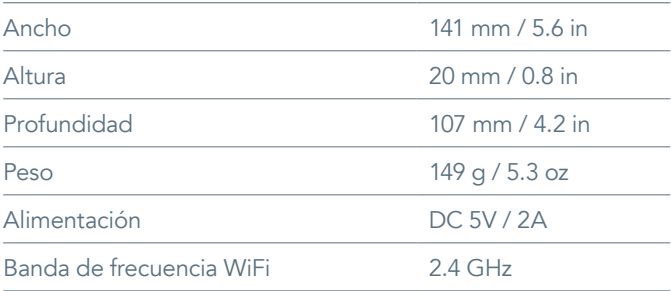

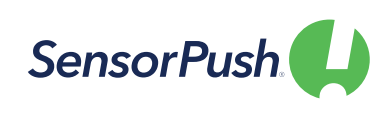